# **MMS** Purchase Order Receive & Disbursement

This manual will walk you through the steps of creating new purchase order receives and disbursements.

#### **For the receives there are different types of receives.**

•There is a complete receive where you receive all of the material at once.

•A partial receive where you only receive part of an order.

•And an overage receive where you receive more than you ordered.

We will also walk through the steps of doing a purchase order disbursement for a complete receive and one for an overage receive.

Scott Knapp Administrator of MMS scknapp@indiana.edu

812-855-5826

Bridget Gentry Associate Administrator of MMS blgentry@indiana.edu

812-856-2407 Pager: 812-337-4710

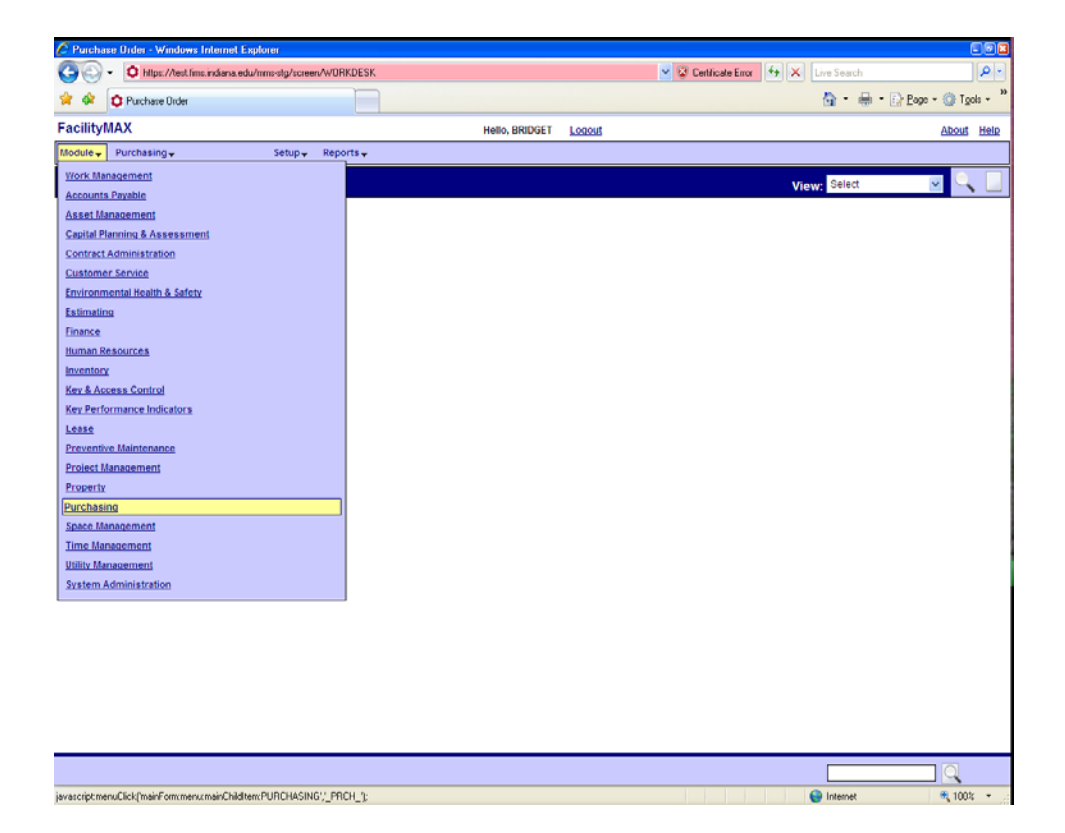

To get to the Receive document in the new MMS, go to **Purchasing** on the Module menu. Then on the Purchasing menu go to purchase receive.

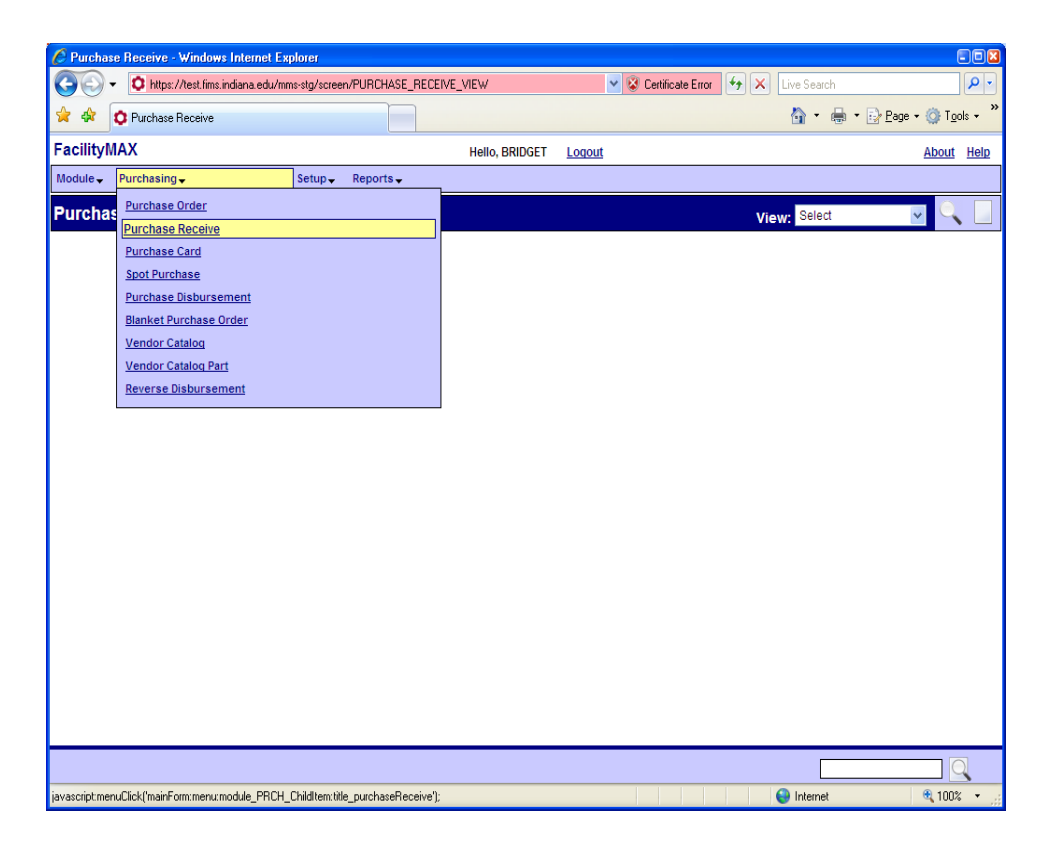

#### Complete Receive

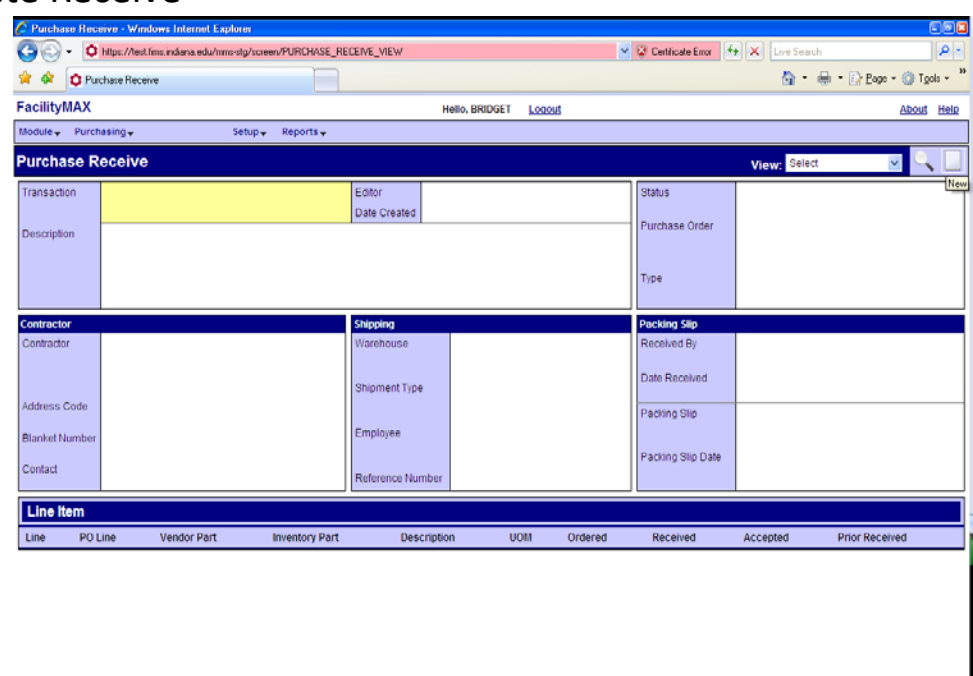

Above you see a blank receive screen. Click on the New Icon in the upper right corner.

**Ca** Inter

**6**, 100%

You will now see the search screen. Enter your PO number and click on the execute search icon.

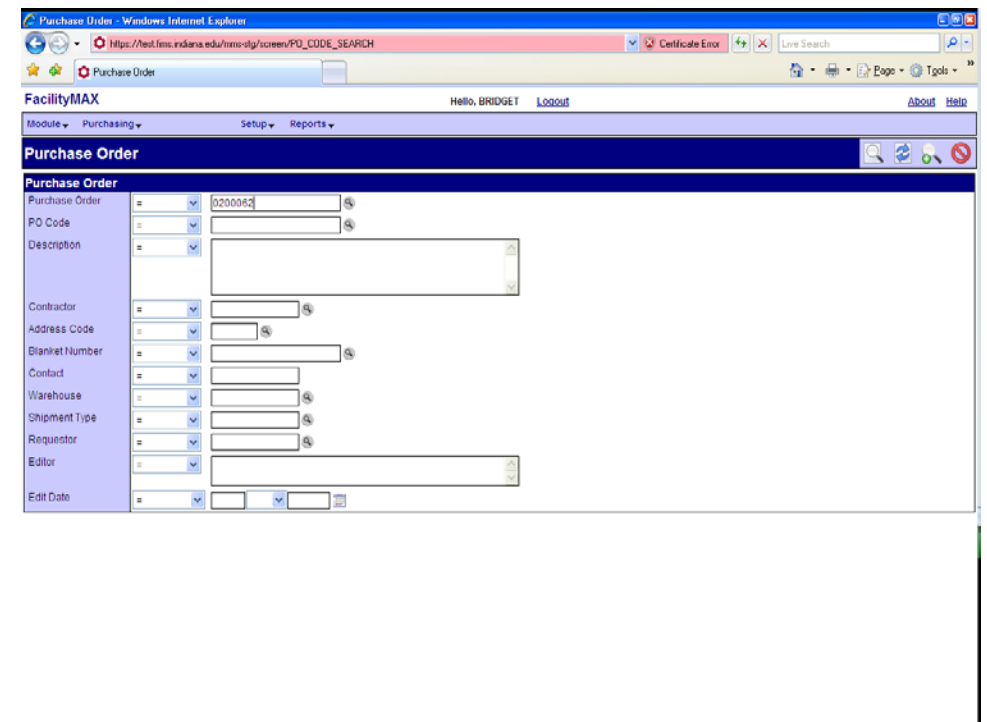

(c) 2009 AssetWorks Inc.

Done

 $\theta_{\rm k}$  100%  $\rightarrow$ 

 $\bigoplus$  Internet

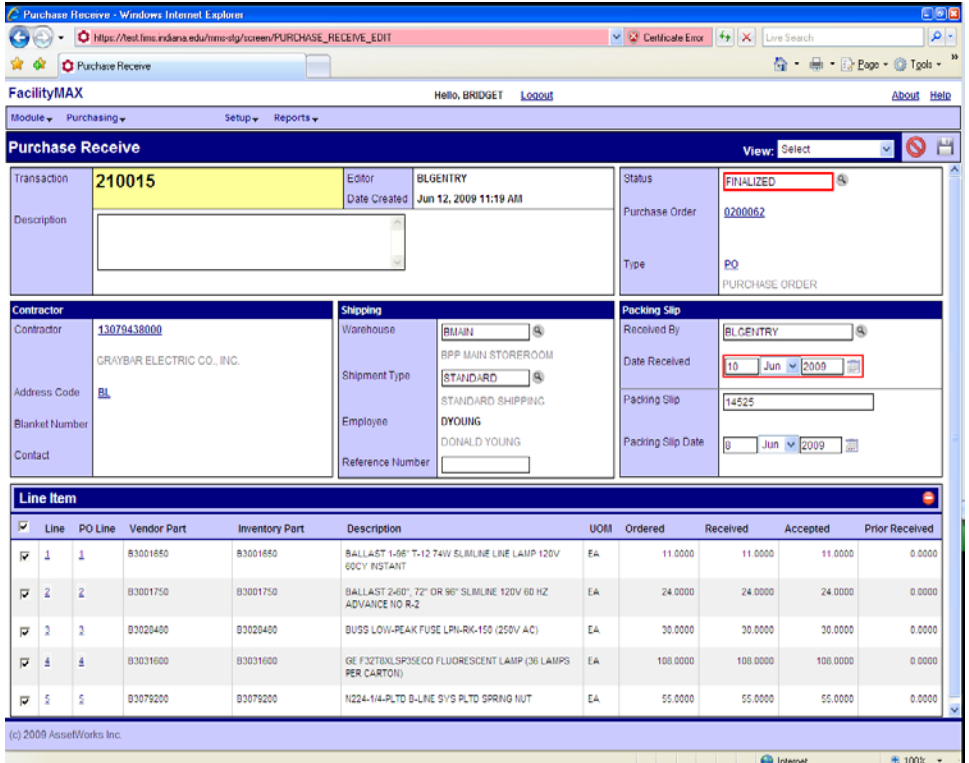

To do a complete receive of all material, you need to fill in the description, packing slip number, packing slip date. If you are receiving all items, click the small white check box next to the word LINE in the blue Line Item section of the screen.

#### Partial Receive

 $Done$ 

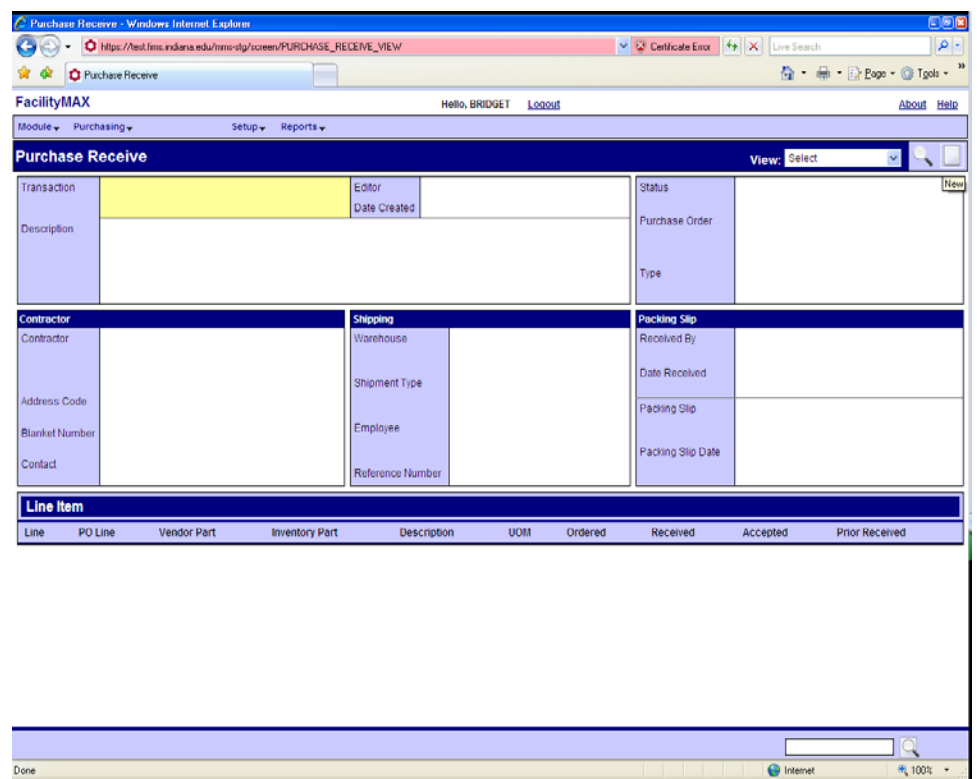

Above you see a blank receive screen. Click on the New Icon in the upper right corner.

 $\overline{\bigoplus}$  Internet

You will now see the search screen. Enter your PO number and click on the execute search icon.

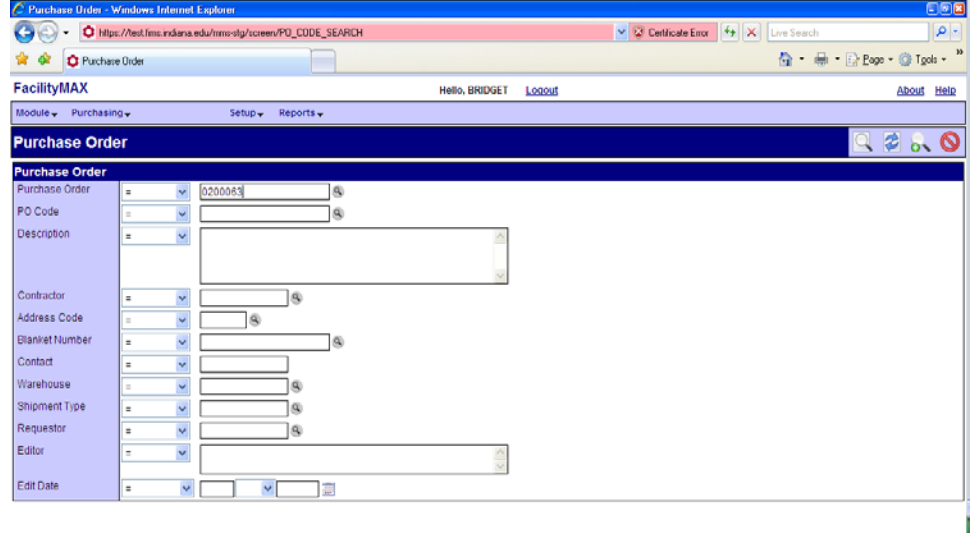

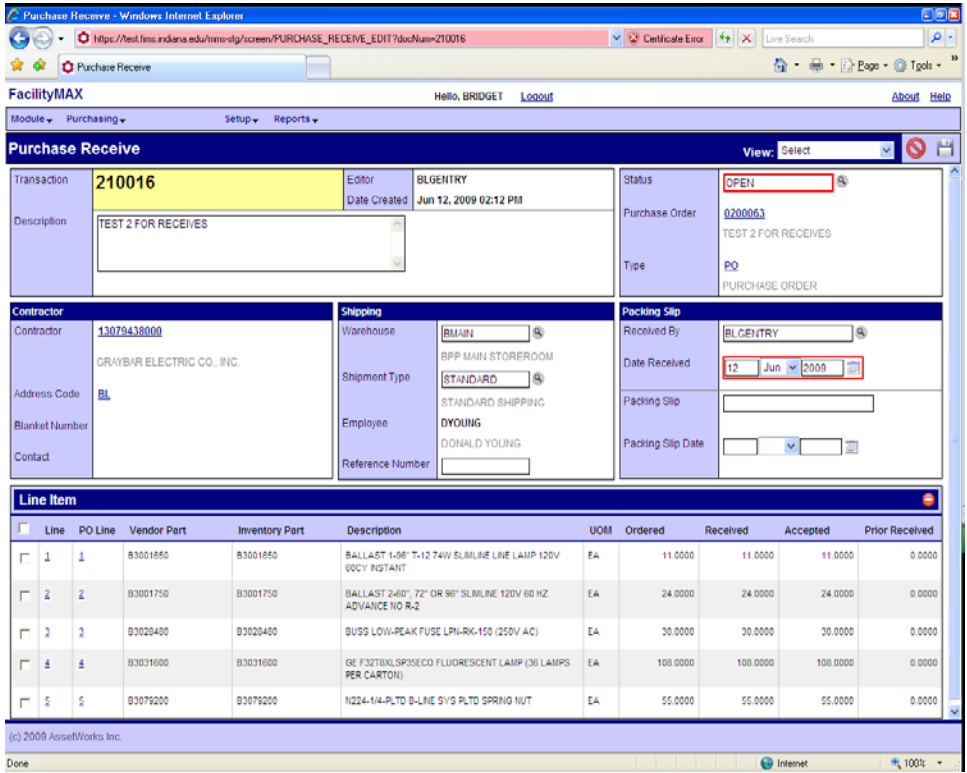

To do a partial receive of material, you need to fill in the description, packing slip number, packing slip date. Click on the check box beside the line item you want to receive. If you need to change the quantity of that line, click on the line item number (not the po line number).

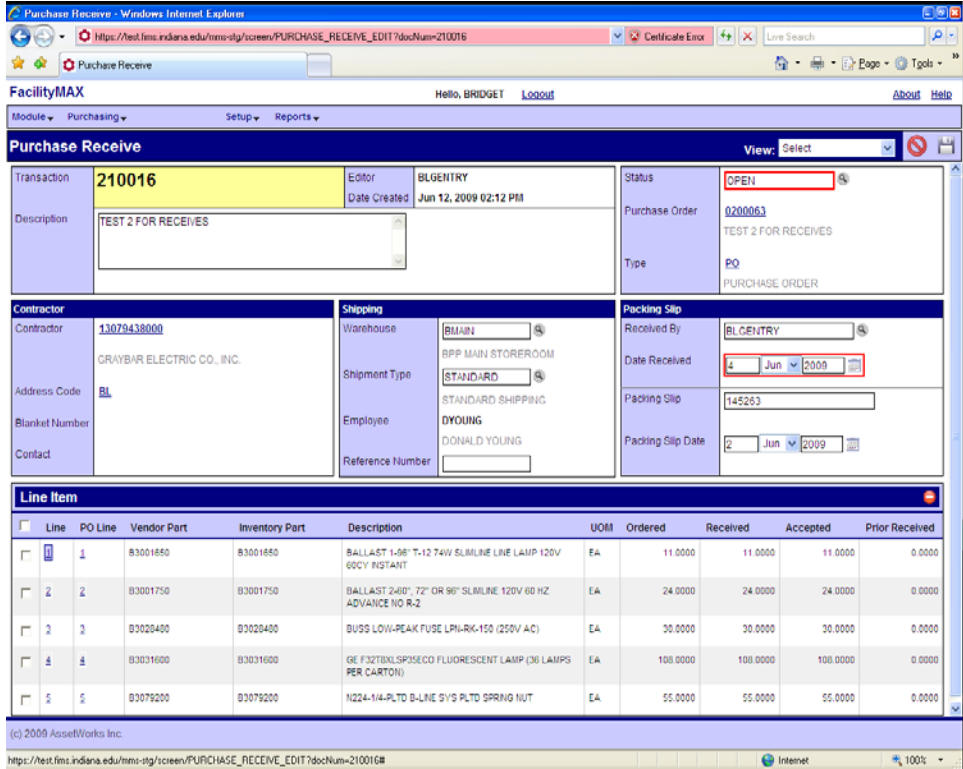

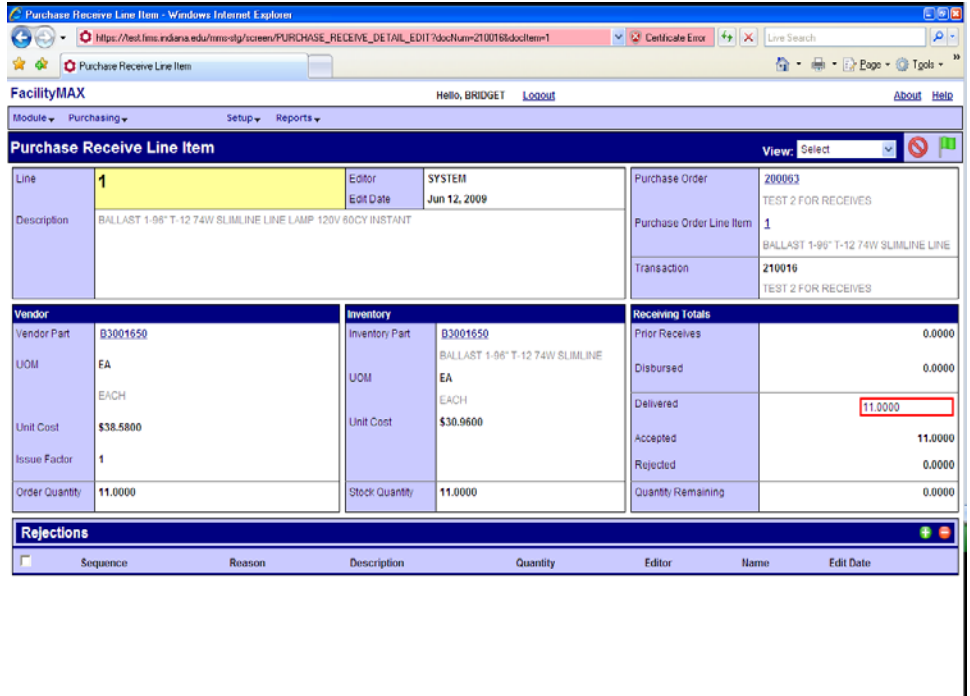

 $\overline{\mathbf{e}}$  Internet Done  $\langle \hat{\theta}_\mathrm{g} | 100 \rangle \rightarrow$ In this case I have clicked on line item 1. Look on the right hand side of the screen. See the red box on the delivered field? Make sure that number is correct for the quantity you want to receive. I am only receiving a qty of 5 on this receive.

(c) 2009 AssetWorks Inc.

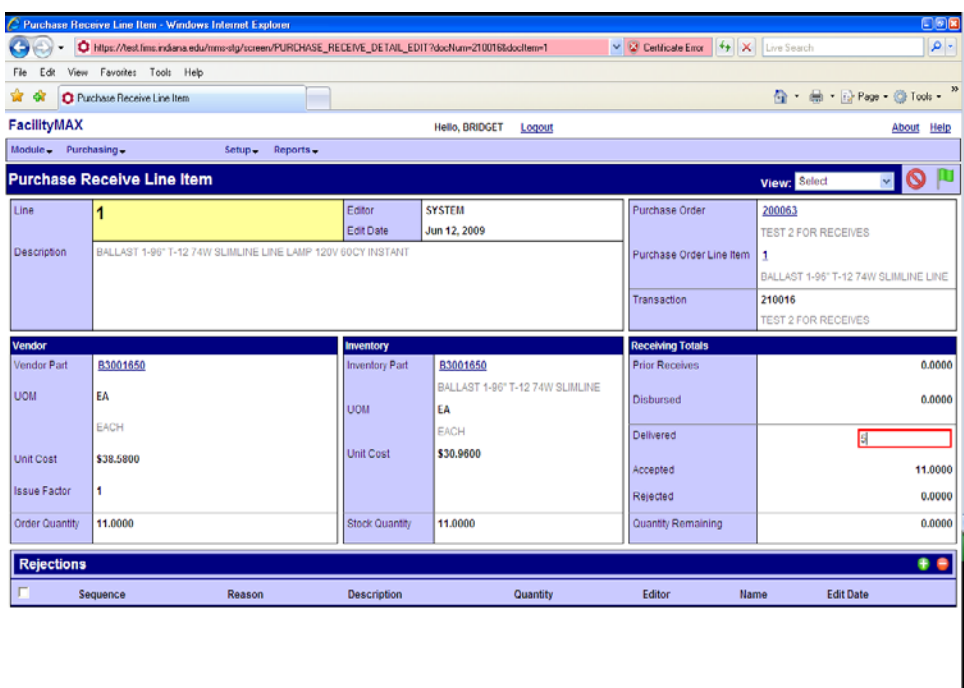

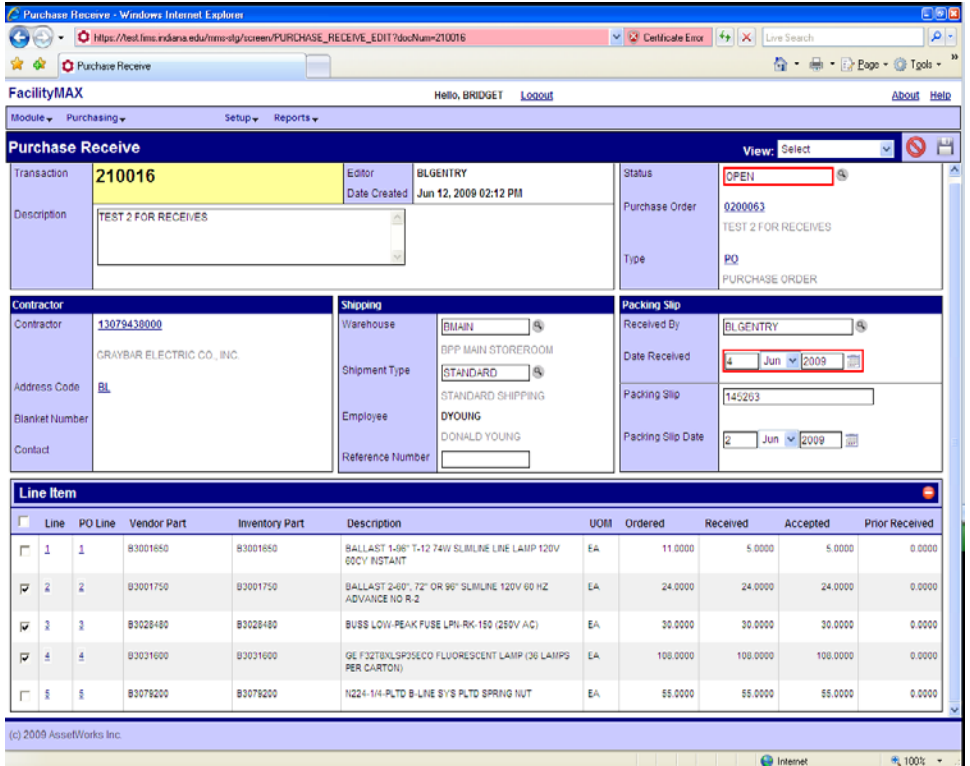

Now I have changed my qty on line 1. I do not want to receive lines 2, 3 and 4 on this receive. So I will check the boxes beside lines 2, 3 and 4. Then go up to the dark blue Line Item section and on the right you will see a red minus. That will delete off the lines you have checked.

You will see Are you sure you want to delete? Click on the green check mark to delete those lines.

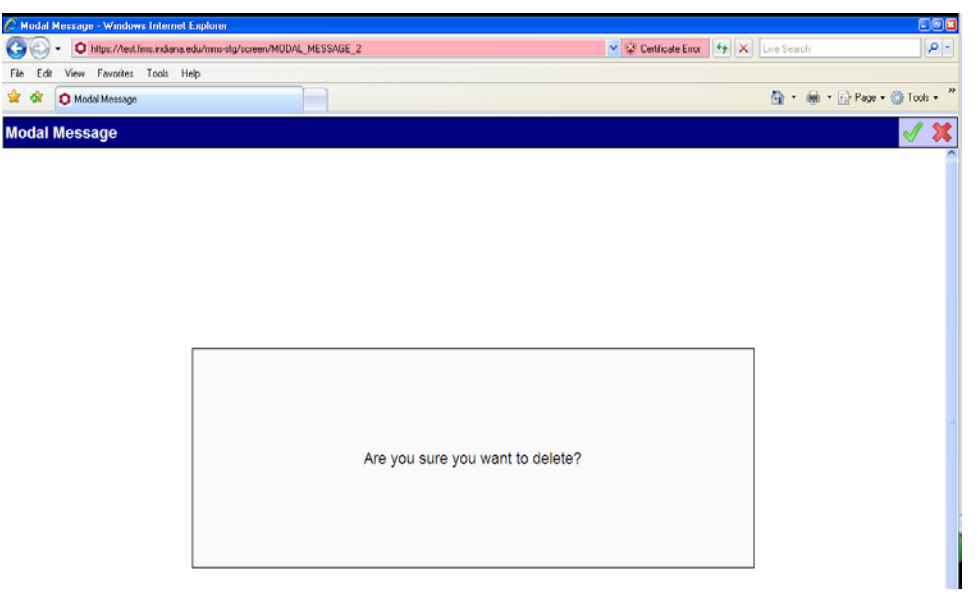

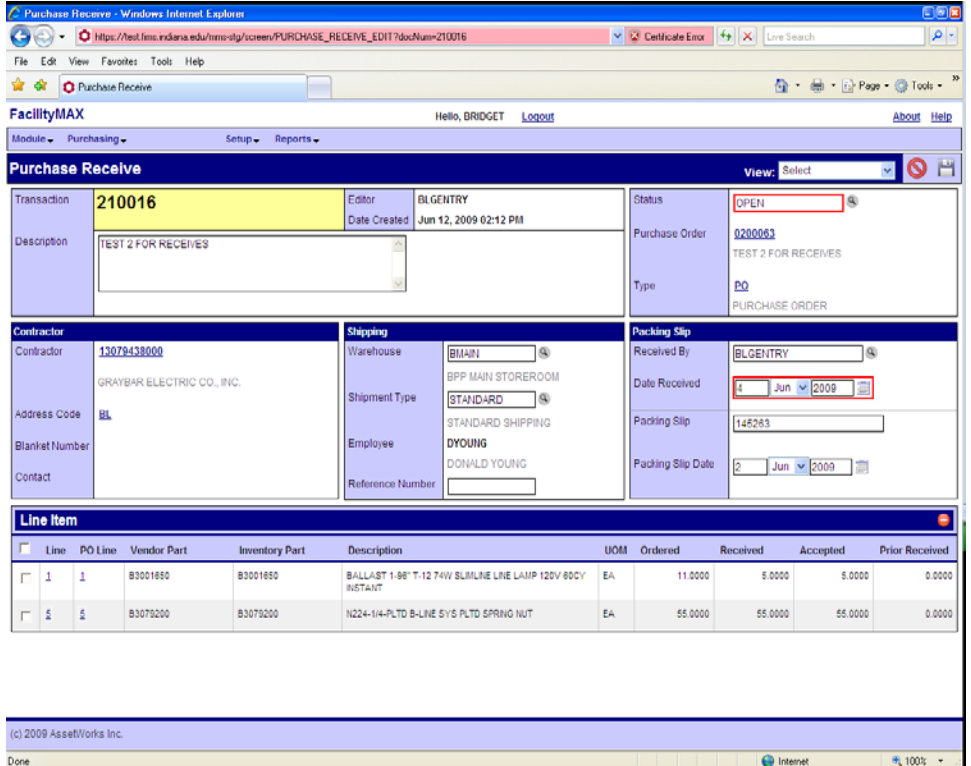

Now you can see that I only have 2 lines that I am receiving. I did not alter the 2<sup>nd</sup> line because I am accepting the full qty of that part. Once you have your receive the way you need it, change your status to finalized and save.

#### Overage receive

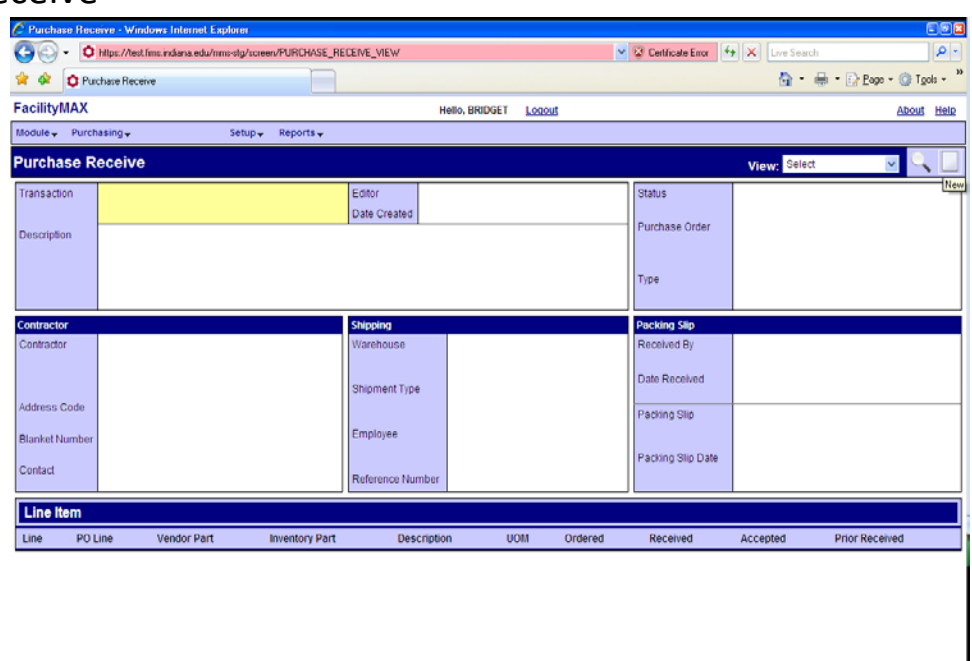

Above you see a blank receive screen. Click on the New Icon in the upper right corner.

You will now see the search screen. Enter your PO number and click on the execute search icon.

 $\mathbf{a}$  into

**6**, 100%

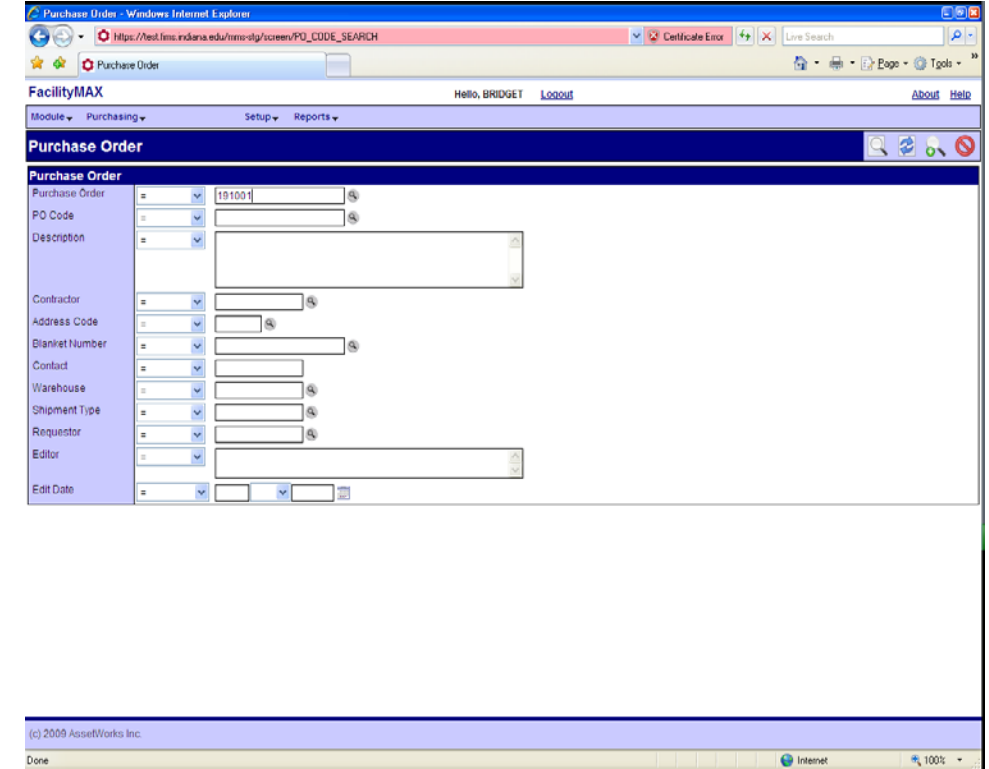

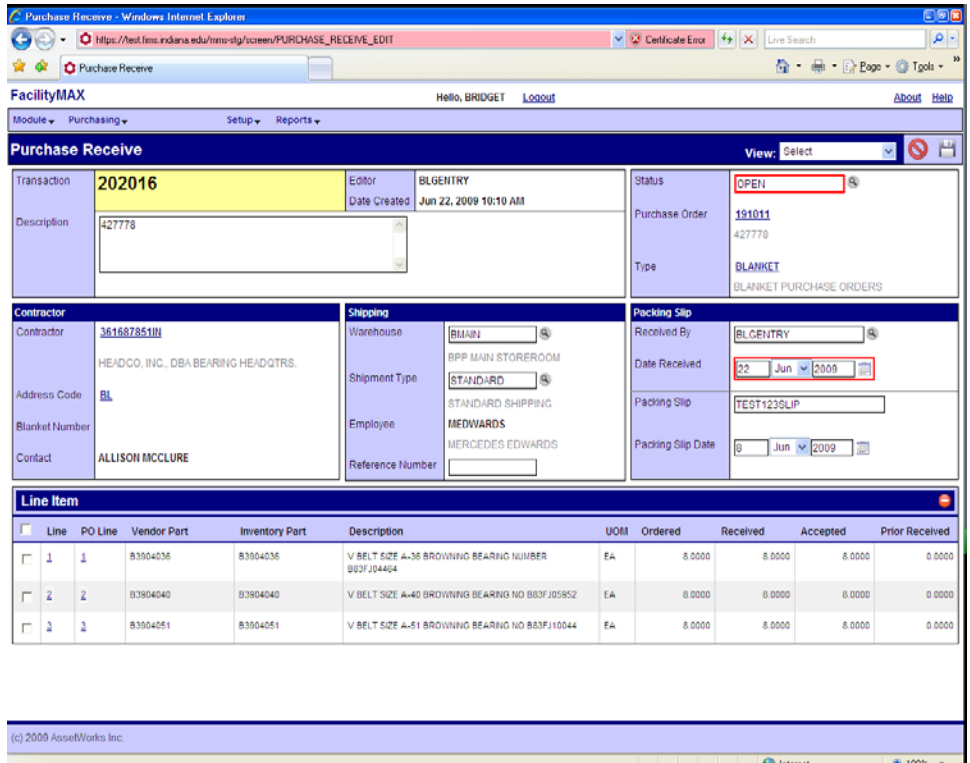

Fill in the packing slip and packing slip date. You can fill in the shipment type. Click on the line item number. I have clicked on the 2<sup>nd</sup> line item here.

You can see below that I have put 18 in the delivered quantity when only 8 had been ordered. Click on the done flag.

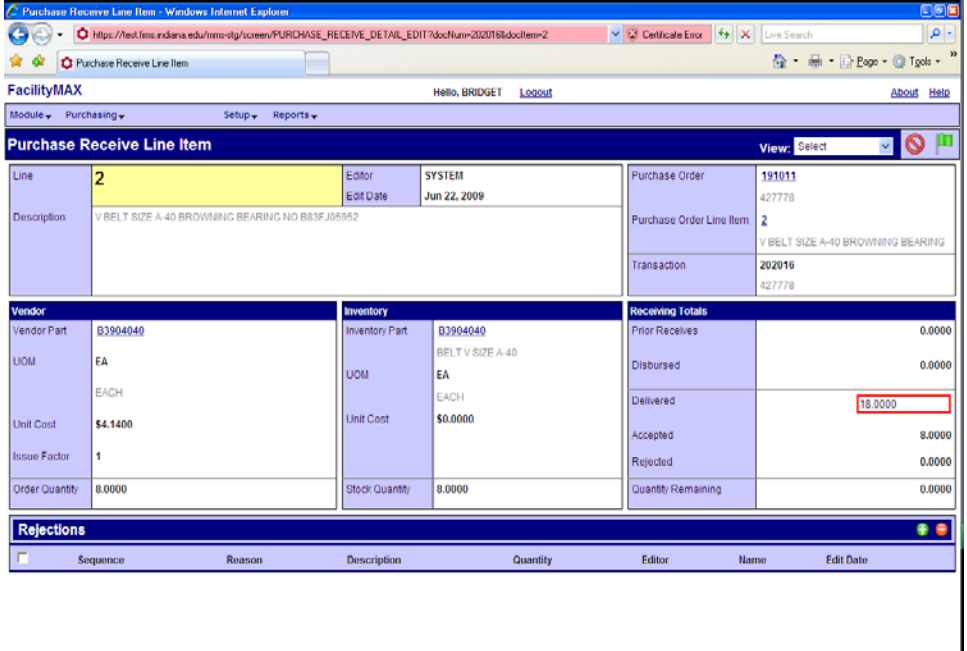

 $\frac{1}{2}$  100%  $\rightarrow$ 

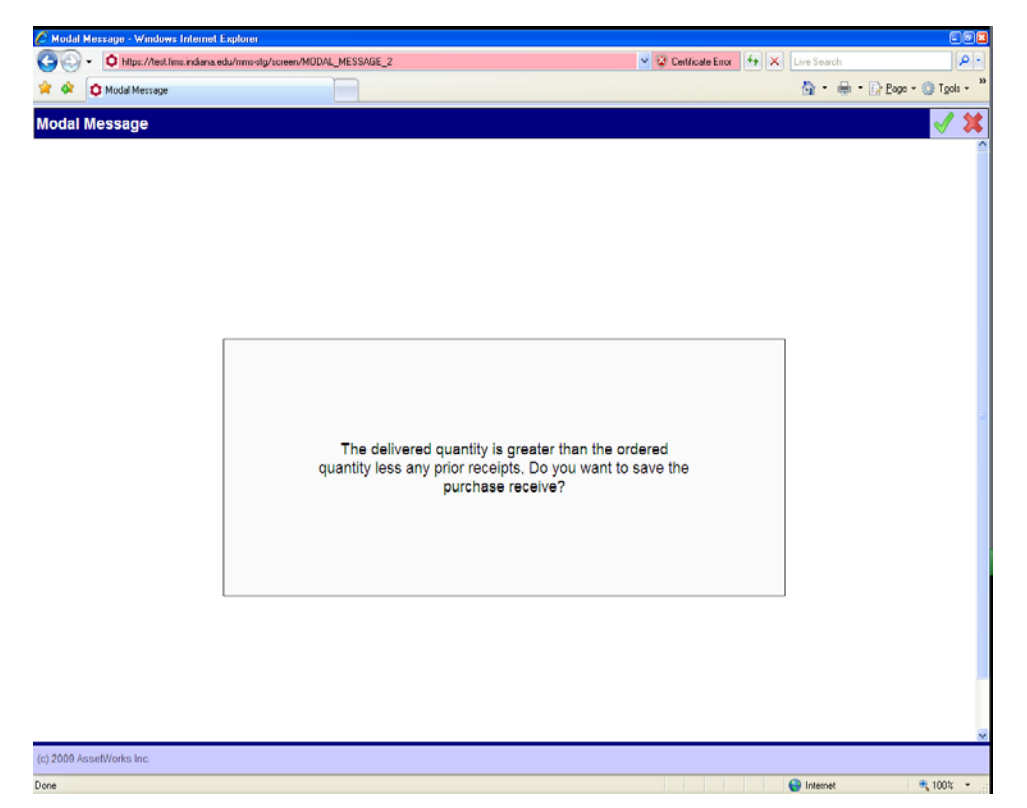

You will see a warning message. You can click on the green check mark if you are sure you want to receive more than you ordered. You can see below that line item 2 has 8 ordered and 18 received and accepted. Change you status to finalized and save your document.

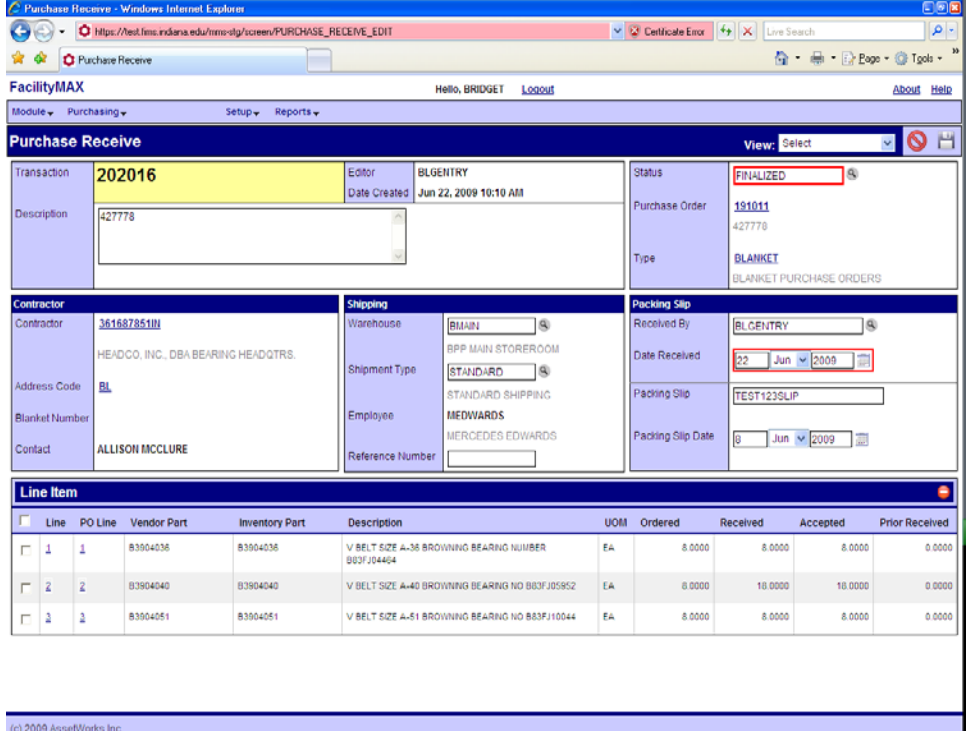

Done

 $\frac{1}{2}$  100%  $\frac{1}{2}$ 

 $\bigodot$  Internet

## Disbursements Complete

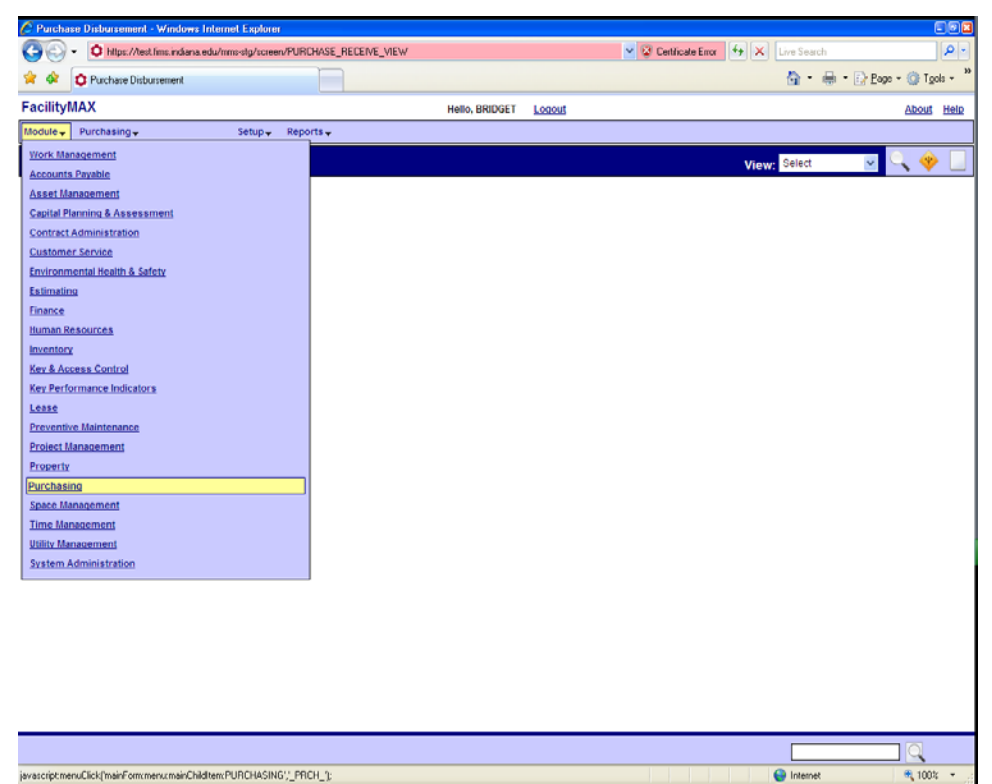

To get to the Disbursement screen in the new MMS, go to **Purchasing** on the Module menu. Then on the Purchasing menu go to Purchase Disbursement.

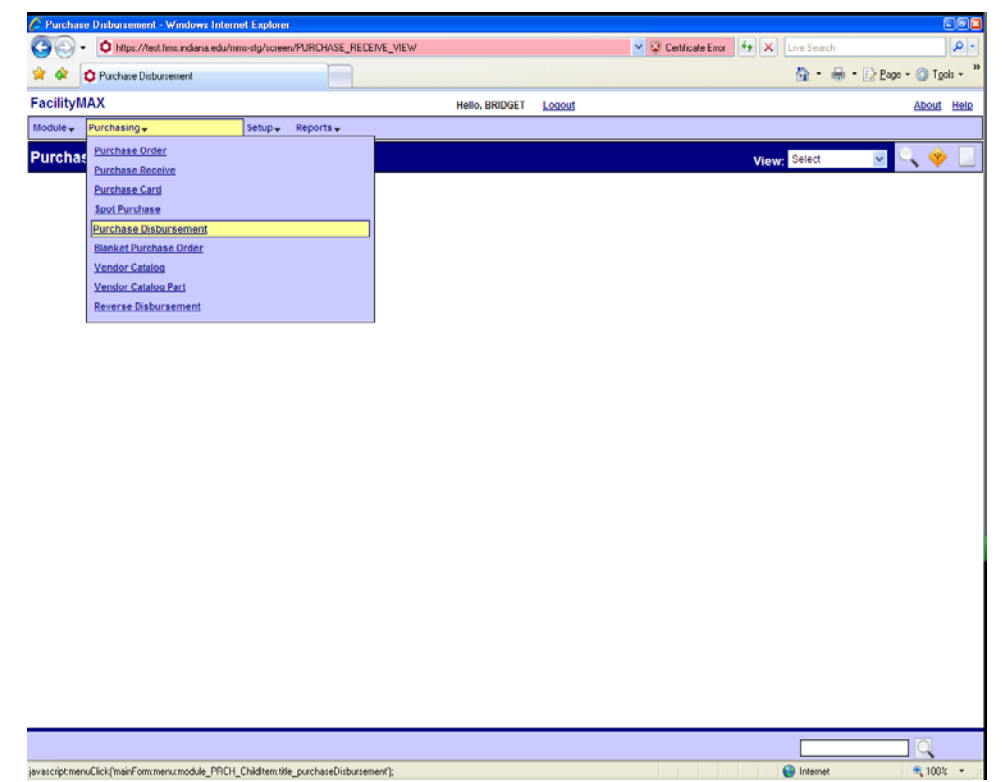

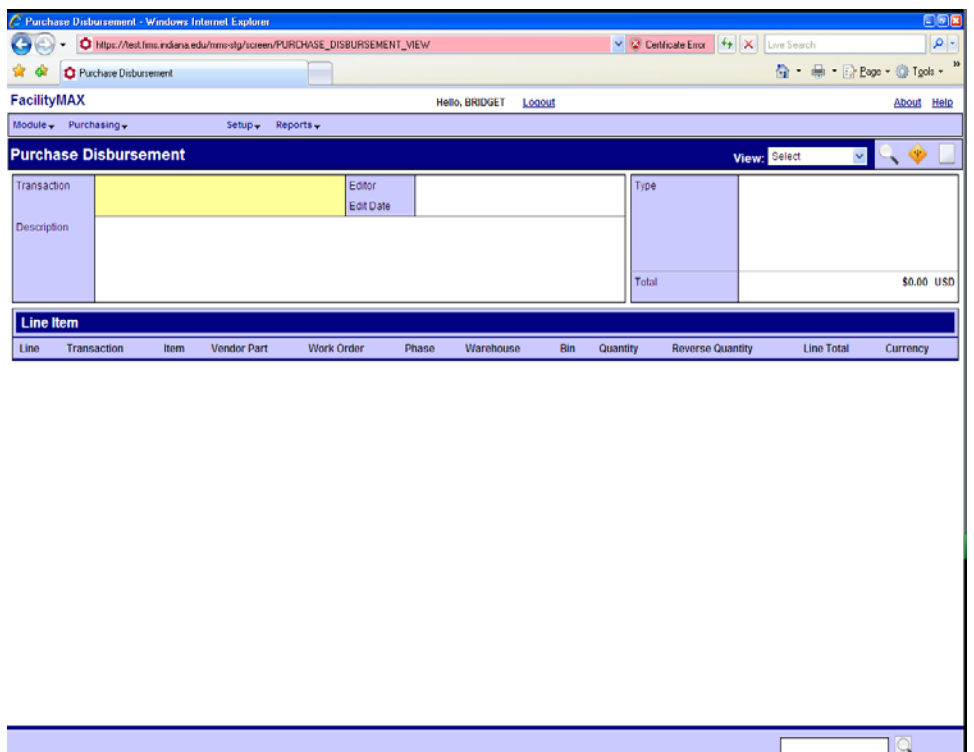

Above you will see a blank Disbursement screen. Click on the new icon in the upper right corner.

Below you will see the disbursement screen options. You will choose Purchase receive. Then click on the blue arrow in the upper right corner.

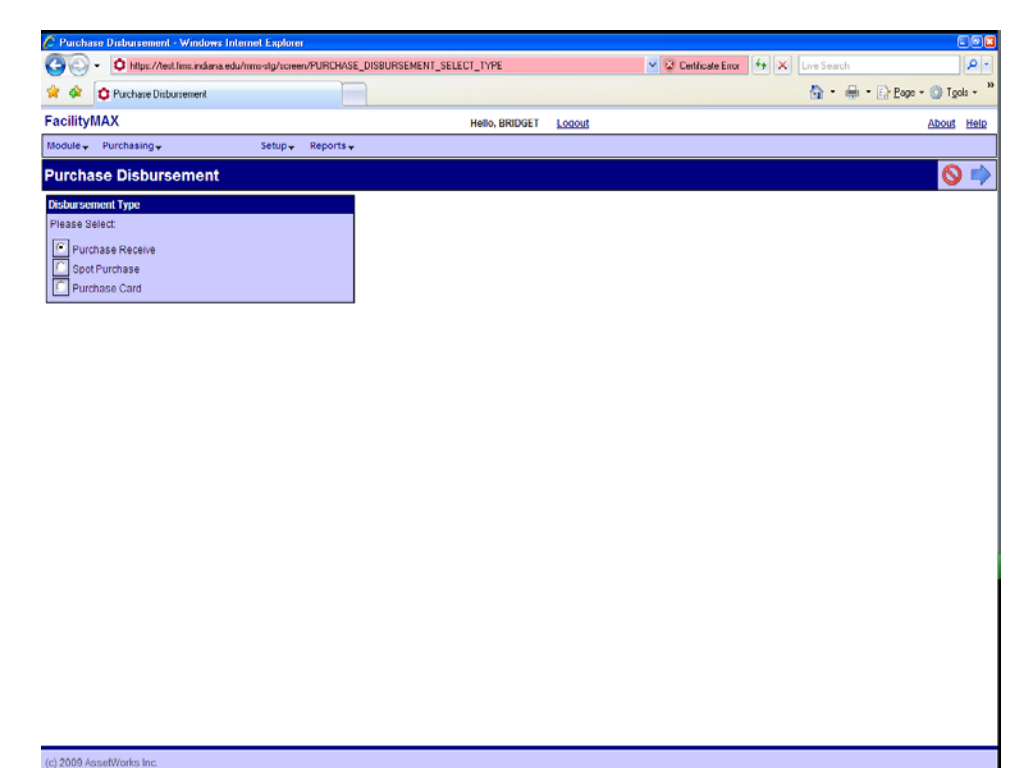

Done

 $\frac{1}{\text{Done}}$ 

 $\theta_{\rm k}$  100%  $^{-1}$ 

 $9,100k + \frac{1}{100}$ 

 $\overline{\bigoplus}$  Internet

 $\bigoplus$  Internet

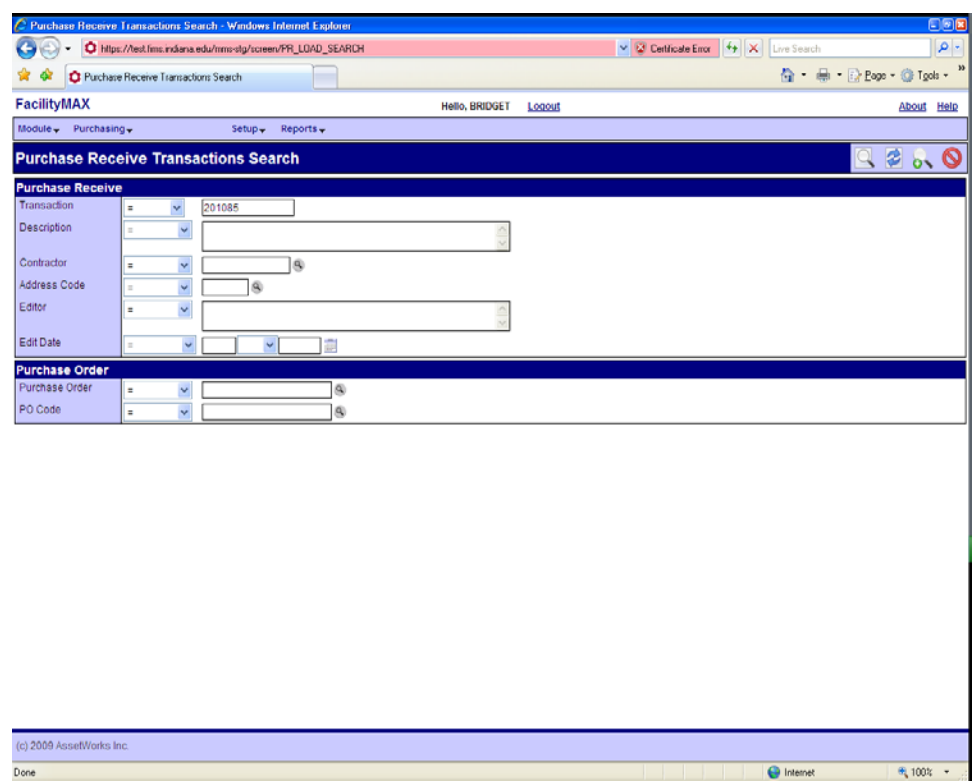

Enter the receive document number in the transaction field. Click on the execute search icon.

Below you can see that I have two line items that are eligible for disbursement. If you want to disburse both lines, click on the check box in the blue section next to the word transaction that will select all. Click on the done flag.

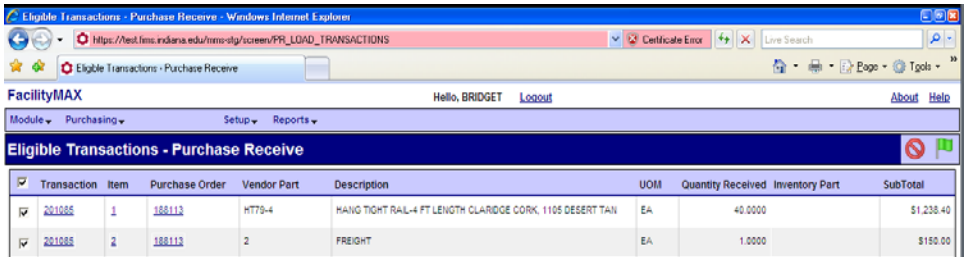

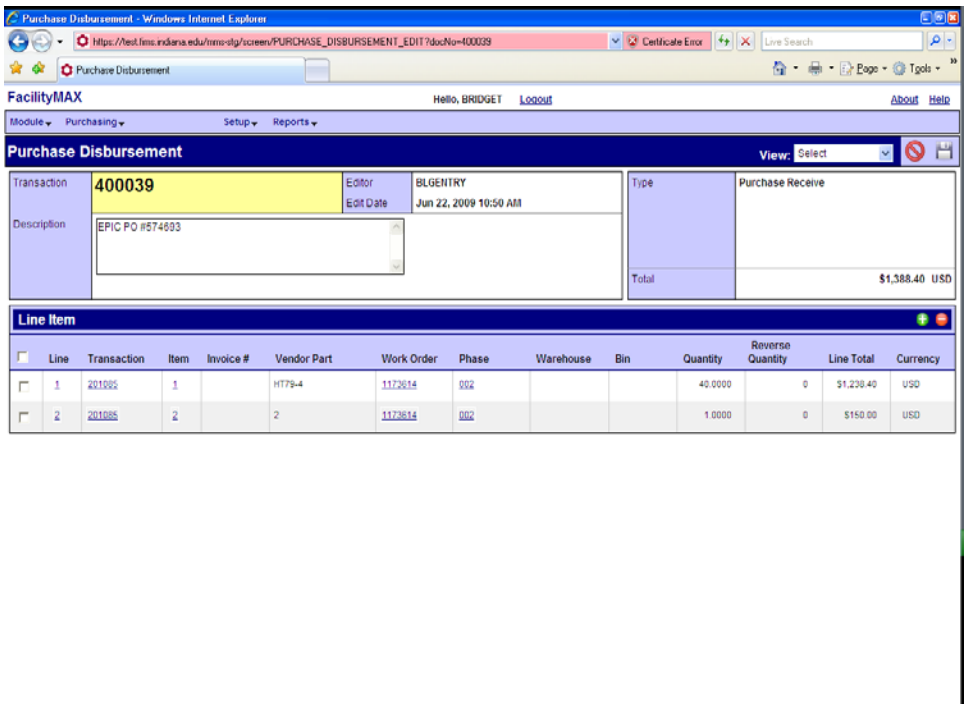

As you can see, a new disbursement document is created. You can now click on the save icon. The receive will automatically close with out asking you.

 $\bigoplus$  Internet

 $\langle \hat{\theta}_k | 100k \rangle \rightarrow$ 

(c) 2009 AssetWorks Inc.

 $Done$ 

## Disbursement

with overage receive

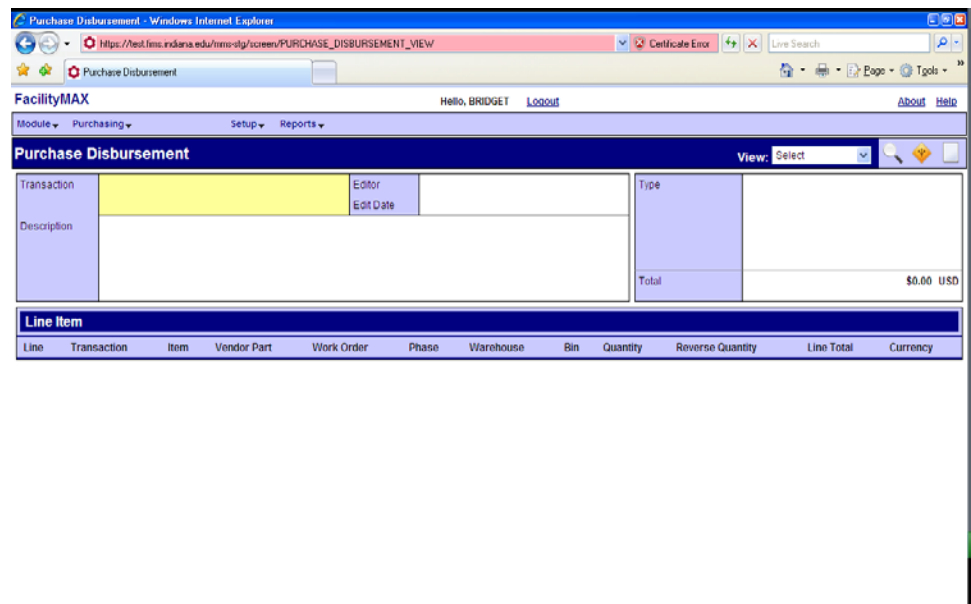

Done  $\Theta$  in

Above you will see a blank Disbursement screen. Click on the new icon in the upper right corner.

Below you will see the disbursement screen options. You will choose Purchase receive. Then click on the blue arrow in the upper right corner.

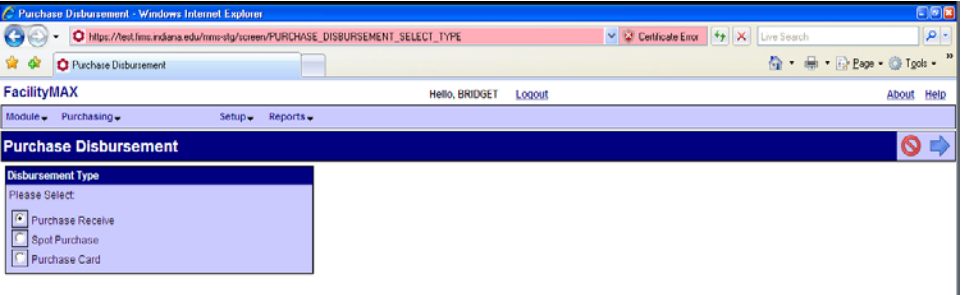

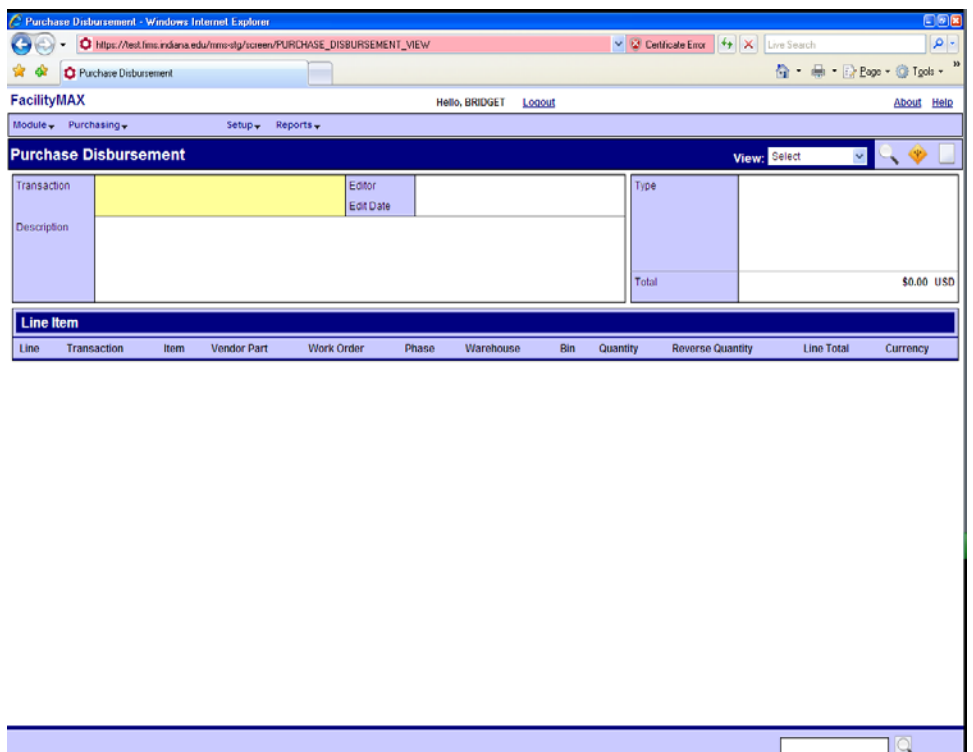

Above you will see a blank Disbursement screen. Click on the new icon in the upper right corner.

Below you will see the disbursement screen options. You will choose Purchase receive. Then click on the blue arrow in the upper right corner.

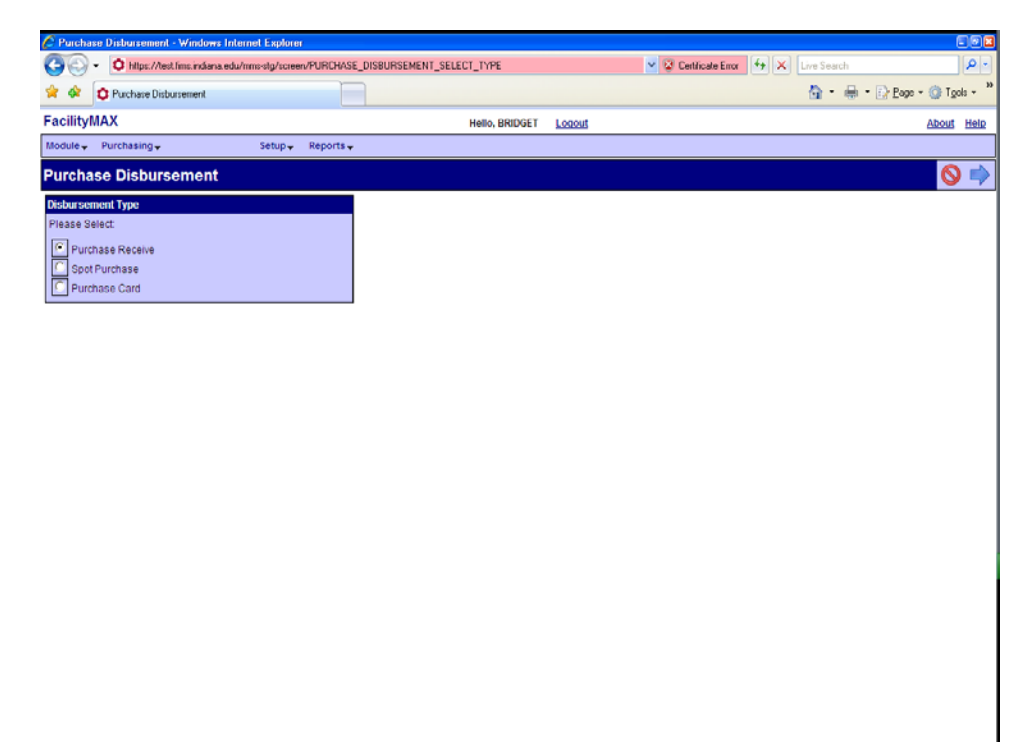

(c) 2009 AssetWorks Inc.

Done

 $\frac{1}{\text{Done}}$ 

 $\theta_{\rm k}$  100%  $\rightarrow$ 

 $9,100k + \frac{1}{100}$ 

 $\overline{\bigoplus}$  Internet

 $\bigoplus$  Internet

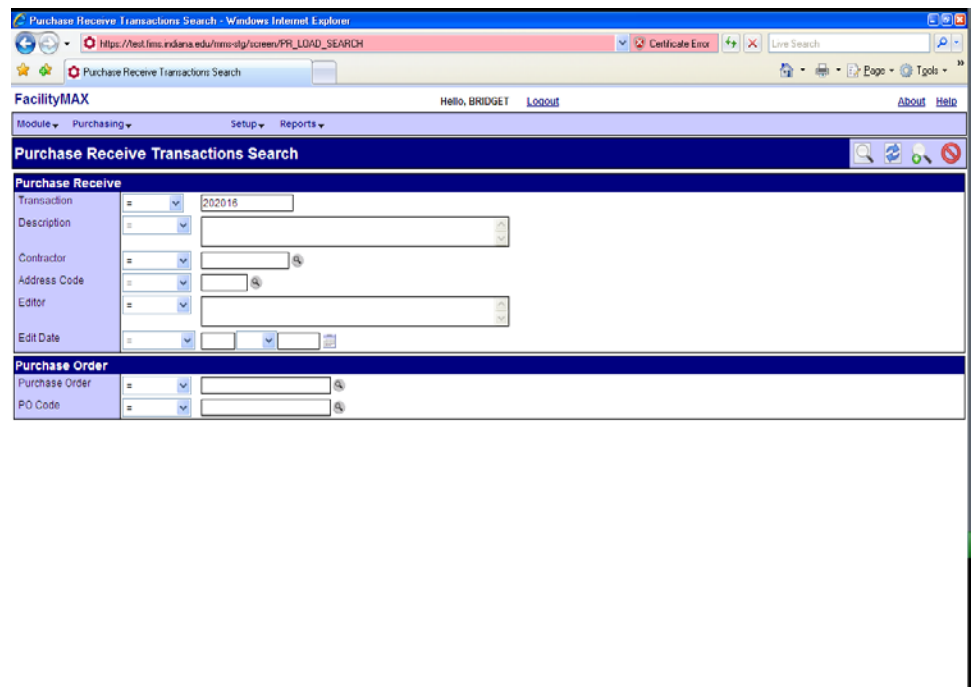

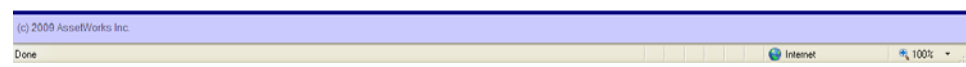

Fill in the receive transaction number and click on execute search.

If you want to disburse all lines, click on the check box in the blue section next to the word transaction that will select all. Click on the done flag.

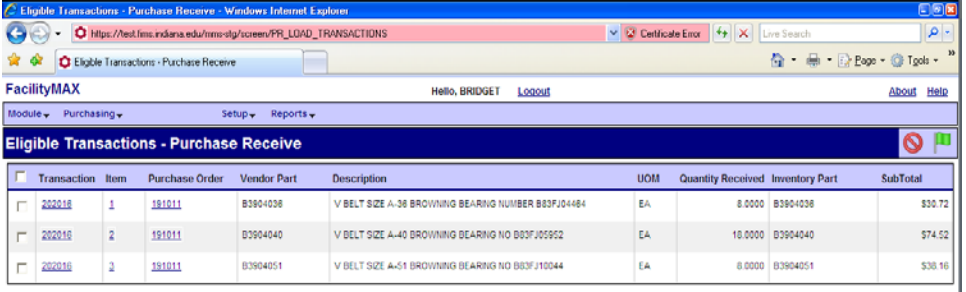

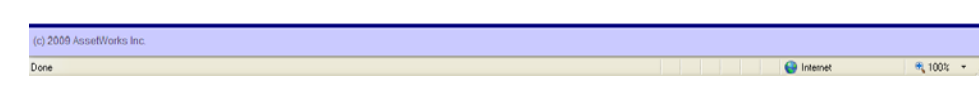

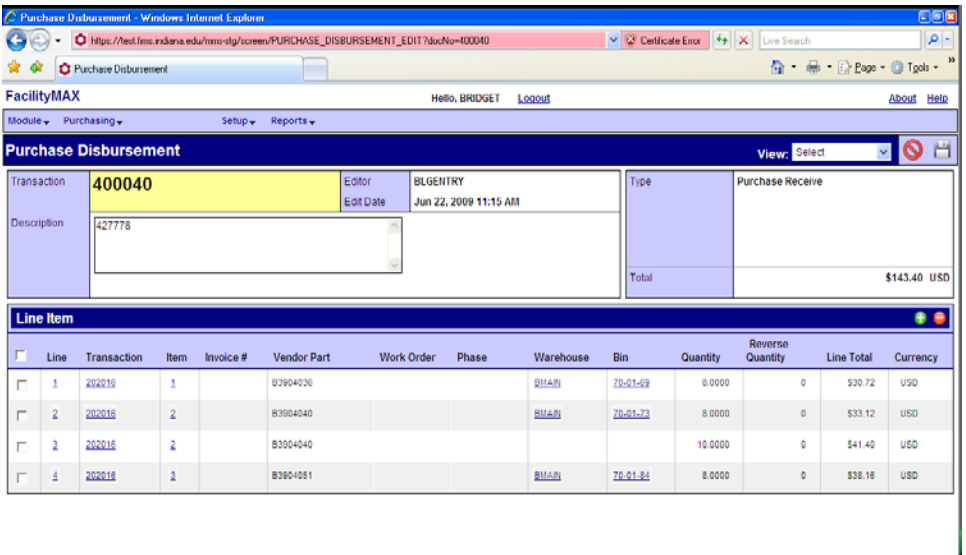

#### (c) 2009 AssetWorks Inc.

 $\frac{1}{2}$  Notice that I have 4 lines now in the new document verses the 3 lines we saw on the eligible transactions. Line Items 2 and 3 are the same items. Line 2 is the amount ordered and line 3 is the overage amount. You must click on line item 3 to add in the warehouse and bin or work order and phase.

Below I have clicked line 3 and added the warehouse and bin. Click on the green done flag when you are finished.

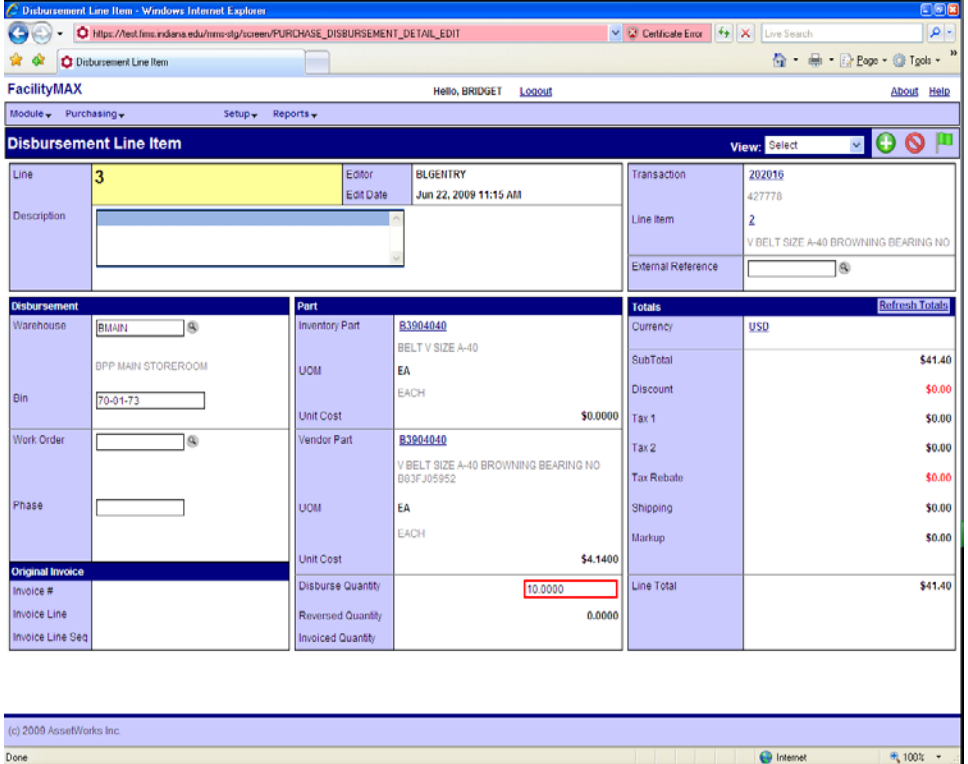

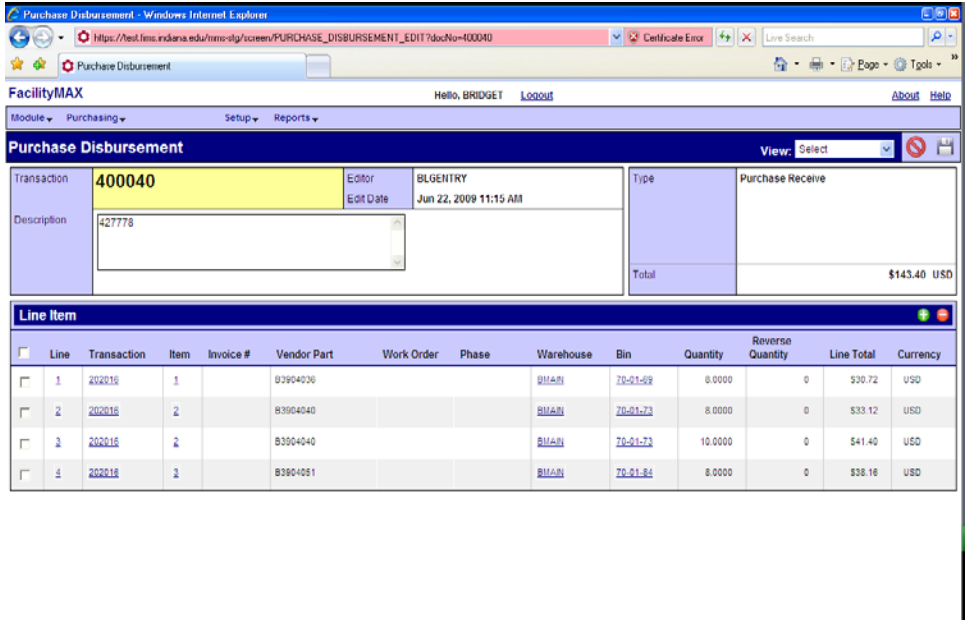

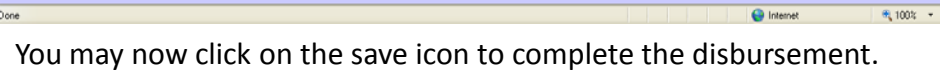

(c) 2009 AssetWorks Inc.